## **I-O DATA**

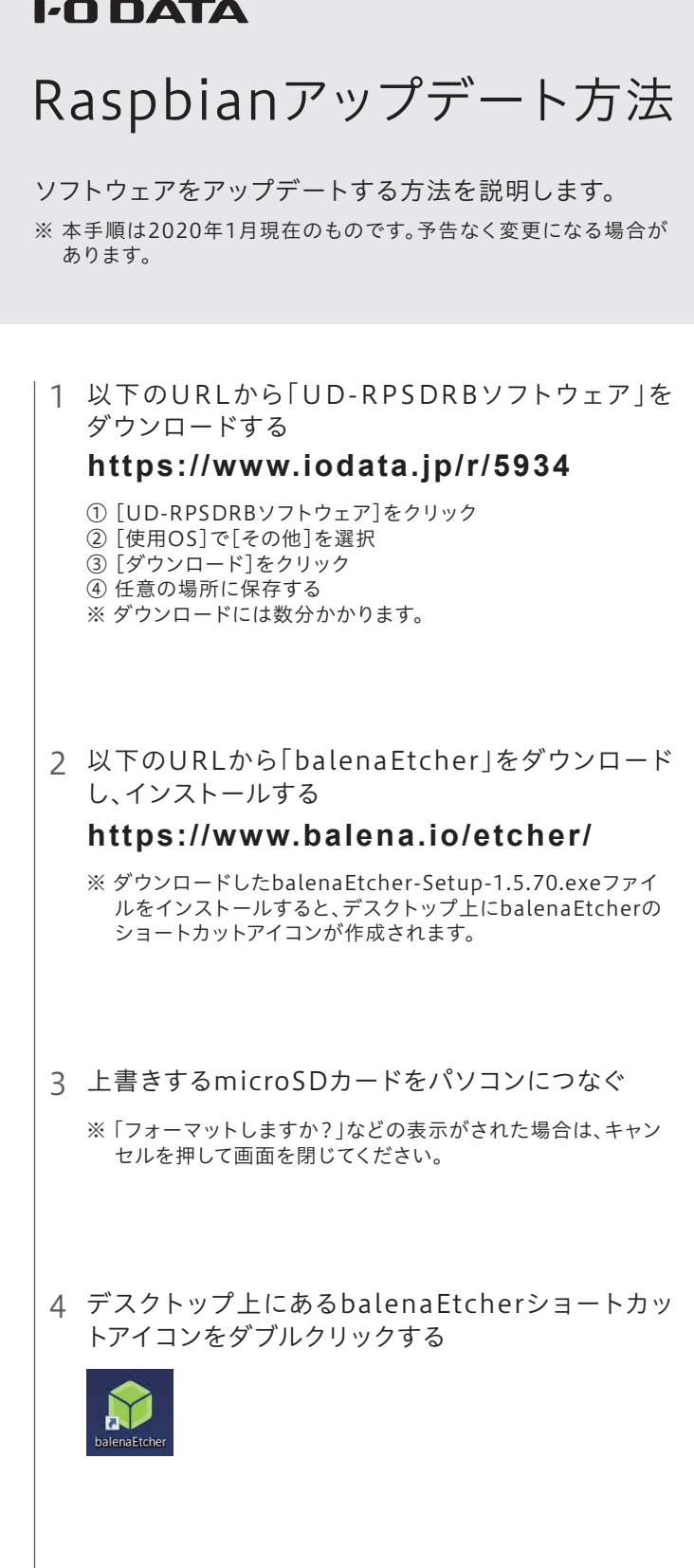

5 [Select Image]をクリックし、手順1でダウンロード したZIPファイルを選択する

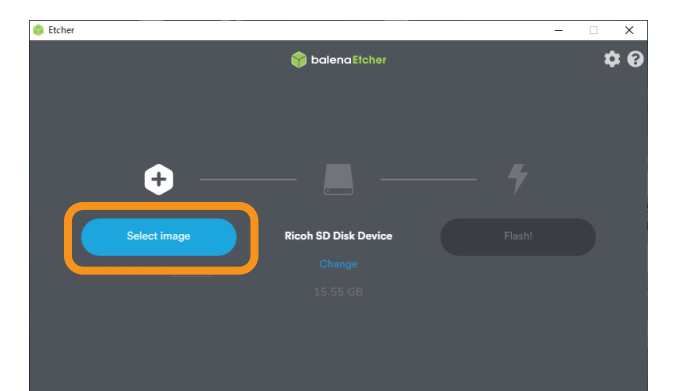

6 手順3でセットしたSDカードが選択されていることを 確認する

※ SDカードが異なる場合は、[Change]をクリックし、選択しなおし てください。

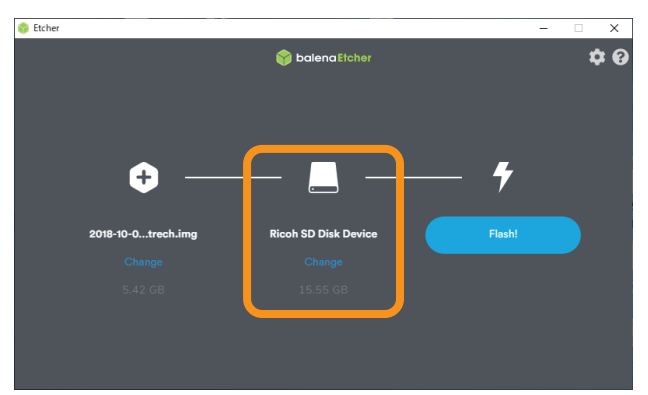

## 7 [Flash!]をクリック

※ 書き込みが始まります。

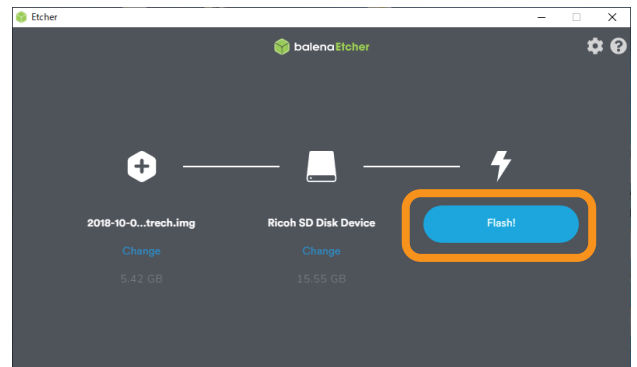

## 8 [Flash Complete!]と表示されたことを確認

※ 「1 Failed device」と表示されますが問題ありません。

※ 「フォーマットしますか?」などの表示がされた場合は、キャン セルを押して画面を閉じてください。フォーマットすると書き 込んだソフトウェアが消えてしまいますのでご注意ください。

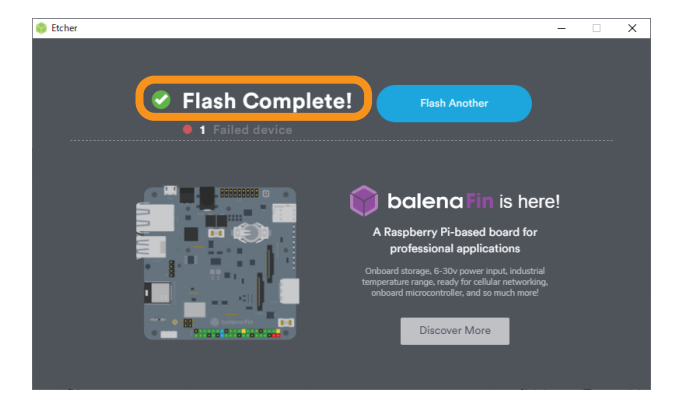

以上でアップデートは完了です。